# Betjeningsvejledning FieldEdge SGC500

Industrielt Edge-instrument til tilslutning af feltinstrumenter til Netilion Cloud

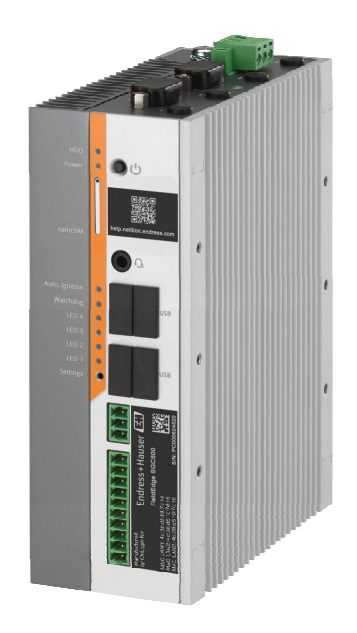

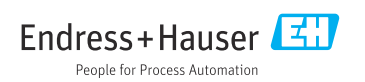

## Revisionshistorik

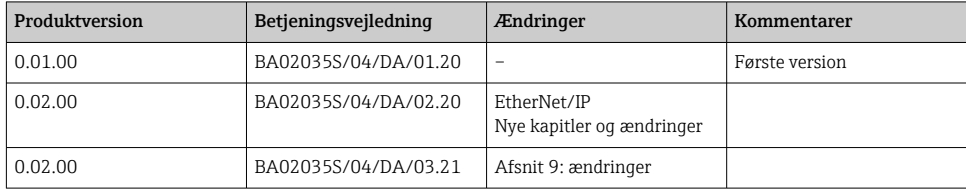

# Indholdsfortegnelse

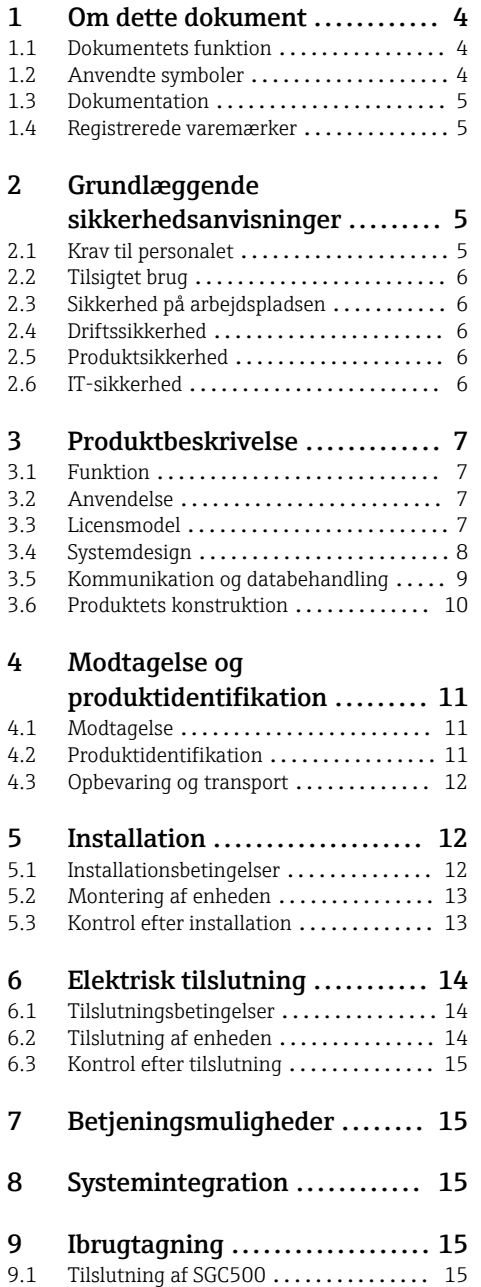

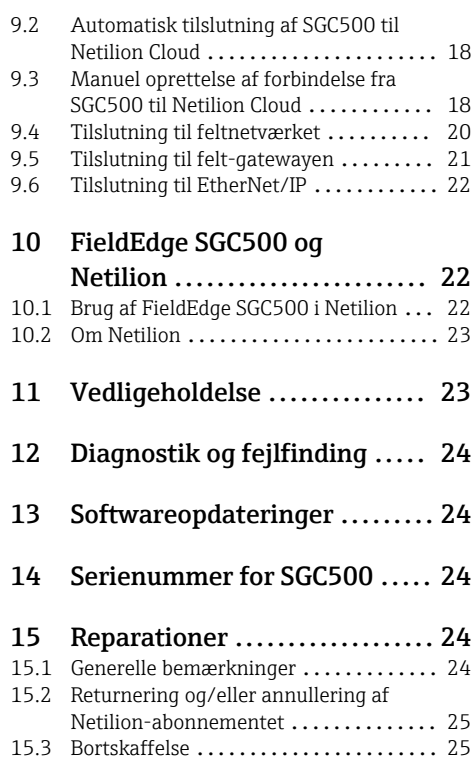

# <span id="page-3-0"></span>1 Om dette dokument

## 1.1 Dokumentets funktion

Denne betjeningsvejledning indeholder alle oplysninger, som skal bruges i forskellige faser af enhedens livscyklus: fra produktidentifikation, modtagelse og opbevaring, til montering, tilslutning, betjening og idrifttagning samt fejlfinding, vedligeholdelse og bortskaffelse.

### 1.2 Anvendte symboler

#### 1.2.1 Sikkerhedssymboler

### **A**FARE

Dette symbol gør dig opmærksom på en farlig situation. Der sker dødsfald eller alvorlig personskade, hvis denne situation ikke undgås.

#### **ADVARSEL**

Dette symbol gør dig opmærksom på en farlig situation. Der kan forekomme dødsfald eller alvorlig personskade, hvis denne situation ikke undgås.

#### **A FORSIGTIG**

Dette symbol gør dig opmærksom på en farlig situation. Der kan forekomme mindre eller mellemstor personskade, hvis denne situation ikke undgås.

#### **BEMÆRK**

Dette symbol angiver oplysninger om procedurer og andre fakta, der ikke medfører personskade.

#### 1.2.2 Symboler for bestemte typer oplysninger

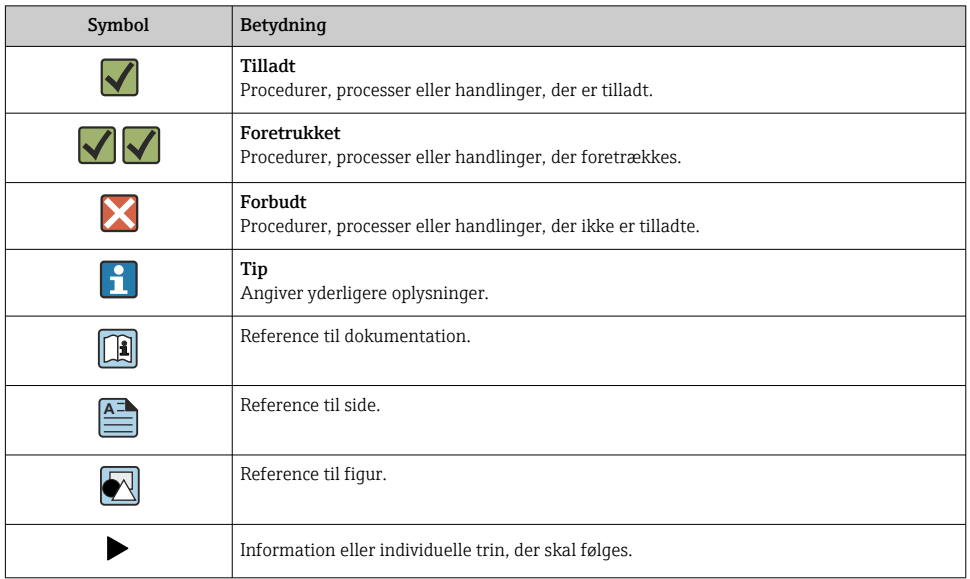

<span id="page-4-0"></span>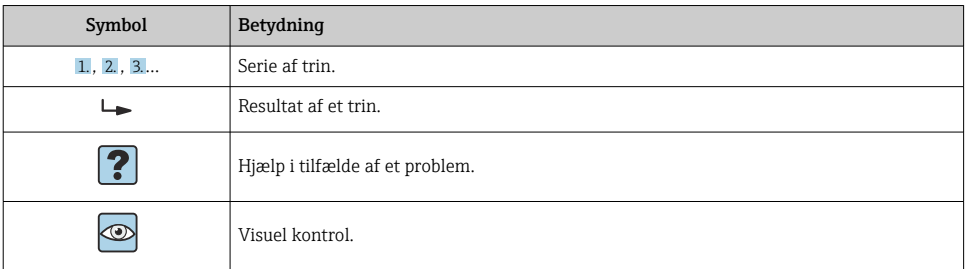

### 1.2.3 Symboler i grafik

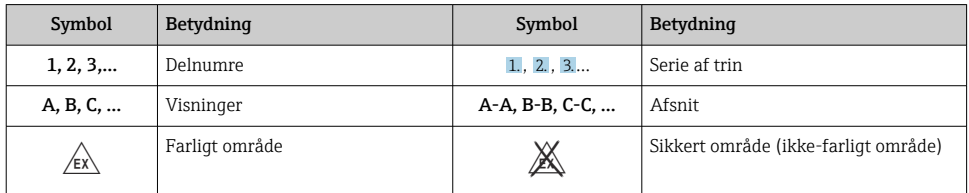

## 1.3 Dokumentation

#### FieldEdge SGC500

- Betjeningsvejledning BA02035S
- Teknisk information TI01525S

### 1.4 Registrerede varemærker

#### HART®

Registreret varemærke tilhørende FieldComm Group, Austin, USA

#### WirelessHART®

Registreret varemærke tilhørende FieldComm Group, Austin, USA

#### PROFIBUS®

Registreret varemærke tilhørende PROFIBUS User Organization, Karlsruhe, Tyskland

#### EtherNet/IP™

Varemærke tilhørende ODVA, Inc.

## 2 Grundlæggende sikkerhedsanvisninger

### 2.1 Krav til personalet

Personale, der arbejder med installation, idrifttagning, diagnose og vedligeholdelse, skal opfylde følgende krav:

‣ Uddannede, kvalificerede specialister: Skal have en relevant kvalifikation til denne specifikke funktion og opgave.

- <span id="page-5-0"></span>‣ Er autoriseret af anlæggets ejer/driftsansvarlige.
- ‣ Kender landets regler.
- ‣ Før arbejdet påbegyndes, skal man sørge for at læse og forstå anvisningerne i vejledningen og supplerende dokumentation samt certifikaterne (afhængigt af anvendelsen).
- ‣ Følger anvisningerne og overholder de grundlæggende kriterier.

Betjeningspersonalet skal opfylde følgende krav:

- ‣ Være instrueret og autoriseret i overensstemmelse med opgavens krav af anlæggets ejer eller driftsansvarlige.
- ‣ Følge anvisningerne i denne vejledning.

## 2.2 Tilsigtet brug

FieldEdge SGC500 skal installeres, tilsluttes og konfigureres i overensstemmelse med anvisningerne i denne vejledning.

FieldEdge SGC500 er ikke godkendt til farlige områder.

## 2.3 Sikkerhed på arbejdspladsen

Ved arbejde på og med instrumentet:

‣ Brug de nødvendige personlige værnemidler i overensstemmelse med landets regler.

## 2.4 Driftssikkerhed

Risiko for personskade!

- ‣ Brug kun instrumentet, hvis det er i god teknisk stand og uden fejl.
- ‣ Den driftsansvarlige er ansvarlig for, at instrumentet anvendes uden interferens.

### Ændring af instrumentet

Uautoriserede ændringer af instrumentet er ikke tilladt og kan medføre uventede farer:

‣ Hvis der er behov for at foretage ændringer, skal du kontakte Endress+Hauser.

## 2.5 Produktsikkerhed

SGC500 overholder kravene i de EU-direktiver, som fremgår af typeskiltet.

## 2.6 IT-sikkerhed

Garantien gælder kun, hvis instrumentet installeres og bruges som beskrevet i betjeningsvejledningen. Instrumentet er udstyret med sikkerhedsmekanismer, der hjælper med at beskytte det mod utilsigtede ændringer af instrumentets indstillinger.

IT-sikkerhedsforanstaltninger i form af sikkerhedsstandarder for operatører, som har til formål at give ekstra beskyttelse for instrumentet og overførsel af instrumentdata, skal implementeres af operatørerne selv.

## <span id="page-6-0"></span>3 Produktbeskrivelse

## 3.1 Funktion

FieldEdge SGC500 gør det muligt at forbinde feltinstrumenter på et industrianlæg med Netilion Cloud. Dataoverførsel er via anlæggets internetforbindelse. De oplysninger, som anvendes af Netilion Services, udlæses regelmæssigt fra feltinstrumenterne og gemmes i Netilion Cloud.

Anvend de overførte data via følgende tjenester:

- Netilion Connect eller
- Netilion Services

#### Netilion Connect

De overførte data kan hentes direkte via et software-interface (REST JSON Application Programming Interface (API)) og integreres i en brugerapplikation.

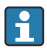

API'et leveres som en del af Netilion Connect-abonnementet.

#### Netilion Services

De overførte data anvendes af digitale Netilion Services, herunder Analytics, Health, Library og Value.

### 3.2 Anvendelse

FieldEdge SGC500 består af hardware og Endress+Hauser-software.

FieldEdge forbinder feltinstrumentet med Netilion Cloud. FieldEdge installeres i et kabinet i et automationssystem og har permanent forbindelse til feltnetværket og til internettet via et andet netværk. De oplysninger, som indlæses fra feltenhederne, fortolkes og overføres til Netilion Cloud via internetforbindelsen.

Endress+Hauser-softwaren understøtter følgende:

• Skrivebeskyttet forbindelse til feltenheder via forskellige Fieldbus-protokoller og feltgateways.

Valgfri skriveadgang for feltenheder dokumenteres i Netilion Services og kræver brugerbekræftelse.

- Databehandling og krypteret overførsel af data udelukkende til Netilion Cloud.
- Specifik dataindhentning for de digitale services, som brugeren abonnerer på i Netilion.
- Automatiske opdateringer kører i baggrunden, herunder sikkerhedsopdateringer, softwareændringer og funktionsforbedringer.

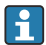

Der er ikke truffet nogen foranstaltninger for indkommende kommunikation fra internettet, og den skal blokeres i systemets firewall. Det er ikke muligt at route til feltnetværket.

## 3.3 Licensmodel

Field Edge SGC500 kan kun bestilles sammen med et Netilion-abonnement til www.netilion.endress.com eller https://developer.netilion.endress.com/discover. Abonnementsprisen opkræves årligt. Efter abonnementets ophør skal SGC500 enten <span id="page-7-0"></span>destrueres sikkert eller returneres til Endress+Hauser. I tilfælde af hardwarefejl leverer Endress+Hauser en ny enhed, hvis fejlen ikke kan udbedres.

## 3.4 Systemdesign

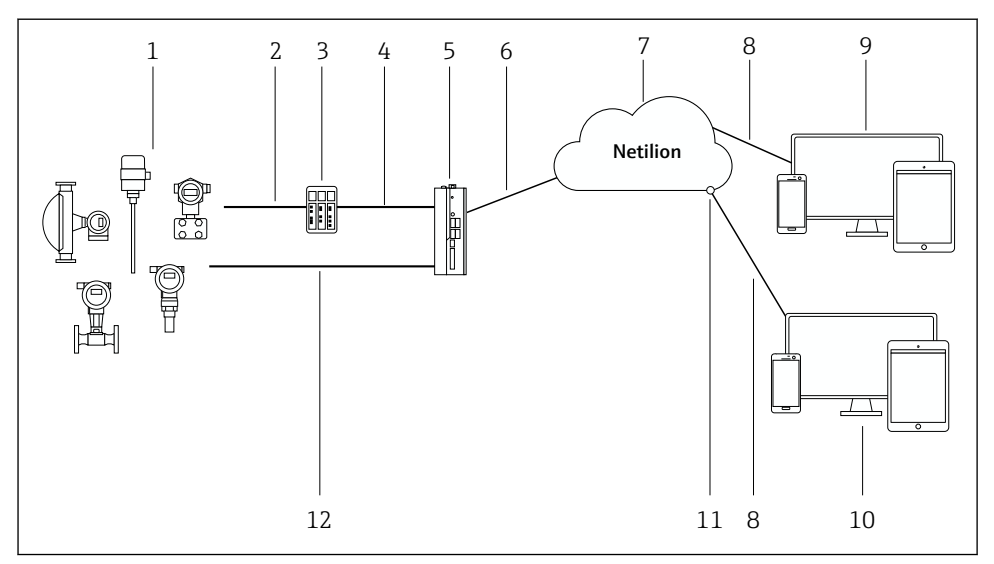

 *1 Netværksarkitektur*

- *1 Endress+Hauser-feltenheder og feltenheder fra tredjepart*
- *2 Fieldbus-kommunikation*
- *3 Understøttede felt-gateways til konvertering fra Fieldbus-protokol til en IP-protokol*
- *4 Ethernet-kommunikation*
- *5 FieldEdge SGC500 læser data fra feltenheden og overfører dem til Netilion Cloud via en sikker forbindelse*
- *6 WAN-internetforbindelse https, forbindelse på anlægssiden*
- *7 Netilion Cloud*
- *8 https-internetforbindelse*
- *9 Netilion Services: Netilion Service-app til brug i en internetbrowser*
- *10 Brugerapplikation*
- *11 Netilion Connect: API (Application Programming Interface)*
- *12 Industrial Ethernet*
- Læs mere om Netilion Connect på:  $\mathbf{|\mathbf{r}|}$ https://developer.netilion.endress.com/discover
	- Læs mere om Netilion Services på: https://netilion.endress.com

## <span id="page-8-0"></span>3.5 Kommunikation og databehandling

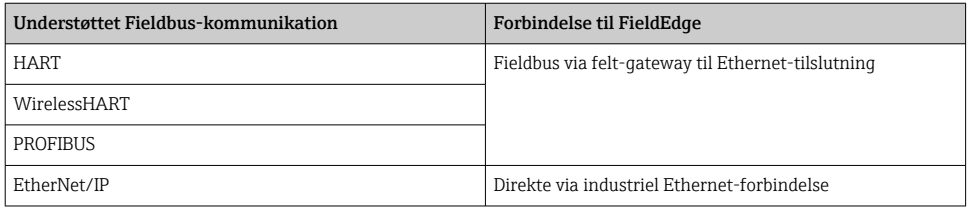

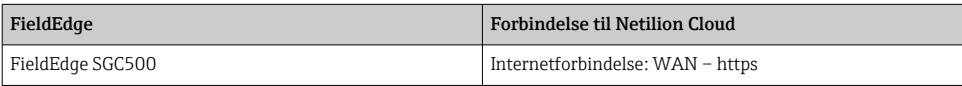

## <span id="page-9-0"></span>3.6 Produktets konstruktion

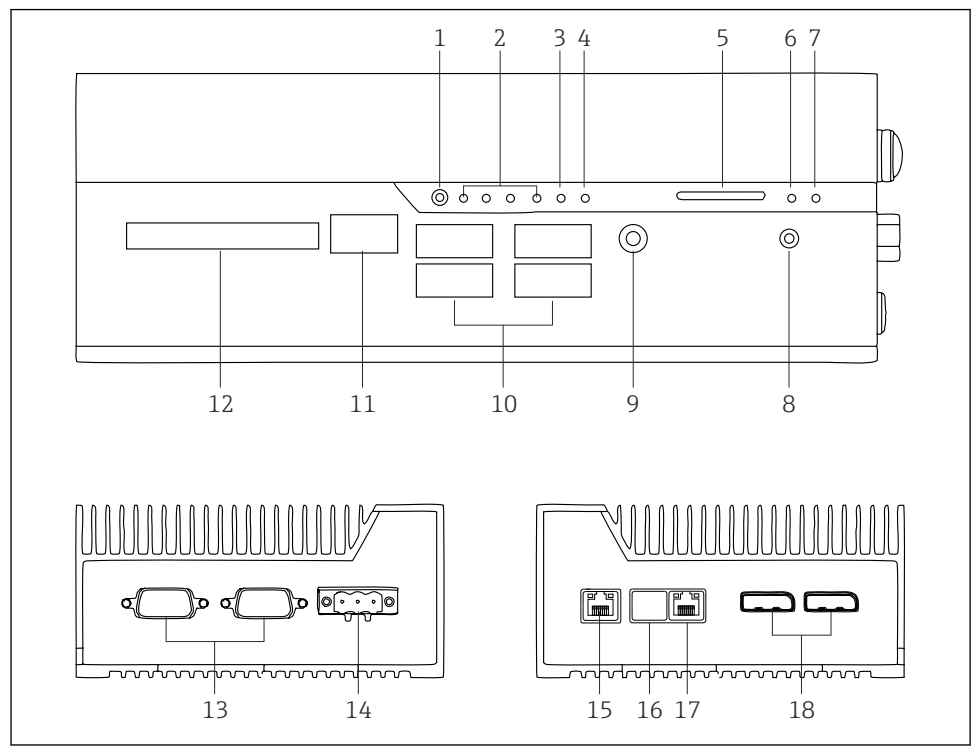

- *2 FieldEdge SGC500*
- *Brugertilstandskontakt*
- *LED'er*
- *Watchdog*
- *Køretøjstænding (bruges ikke)*
- *Plads til SD-kort (bruges ikke)*
- *Strømindikator*
- *Harddiskindikator*
- *Aktiveringsindikator*
- *Lydtilslutning (bruges ikke)*
- *USB 3.0 (bruges ikke)*
- *CAN-bus (bruges ikke)*
- *DIO (bruges ikke)*
- *RS-232/422/485 COM-porte (bruges ikke)*
- *Strømforsyning*
- *GbE-LAN*
- *GbE-LAN (bruges ikke)*
- *GbE-LAN*
- *Displayport (bruges ikke)*

# <span id="page-10-0"></span>4 Modtagelse og produktidentifikation

## 4.1 Modtagelse

- Kontrollér pakken for synlige transportskader.
- Fjern emballagen forsigtigt, så skader undgås.
- Gem alle de tilhørende dokumenter.

Systemet må ikke tages i brug, hvis indholdet er beskadiget. Følg anvisningerne på https://netilion.endress.com/legal/terms-of-service. Returner SGC500 på Endress+Hausers anmodning. Brug så vidt muligt den originale emballage.

Enheden udskiftes efter rådføring med Endress+Hauser og skal kun returneres på anmodning.

#### 4.1.1 Leveringsomfang

Leveringen omfatter følgende:

- $•$  SGC500
- $\bullet$  1  $\times$  klemrækkestik
- $\bullet$  1  $\times$  monteringsclips til DIN-skinnemontering
- $\blacksquare$  1 × støvbeskyttelseshætte
- $\bullet$  1  $\times$  dokumentation

### 4.2 Produktidentifikation

### 4.2.1 Typeskilt

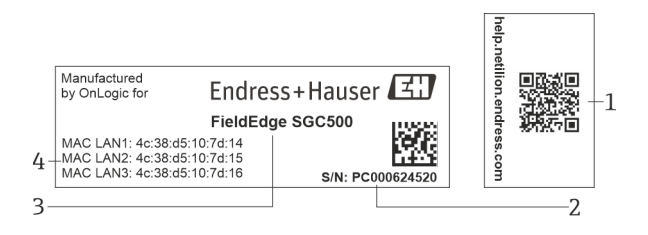

#### *3 Typeskilt på SGC500*

- *1 QR-kode med link til Netilion-hjælp*
- *2 Endress+Hauser-serienummer*
- *3 Endress+Hauser-produktnavn*
- *4 LAN-forbindelsernes MAC-adresser*

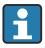

Brug ikke MAC-adressen for LAN 2, da denne port ikke bruges.

### <span id="page-11-0"></span>4.2.2 Producentens adresse

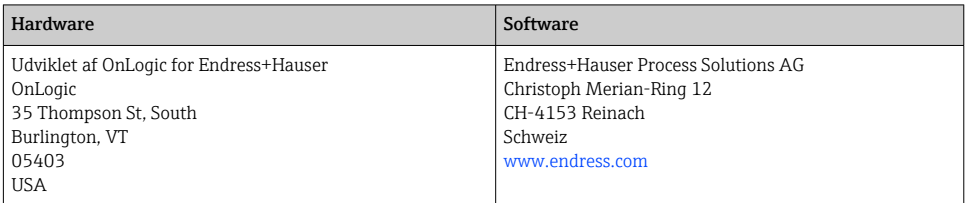

## 4.3 Opbevaring og transport

Brug altid den originale emballage ved transport af produktet.

#### 4.3.1 Omgivende temperatur

–25 til 70 °C (–13 til 158 °F)

#### 4.3.2 Opbevaringstemperatur

–40 til 80 °C (–40 til 176 °F)

#### 4.3.3 Fugtighed

0 til 90 %, ikke-kondenserende

#### 4.3.4 Modstandsdygtighed over for vibrationer

Testet iht.

- IEC 60068-2-64
- MIL-STD-810G

#### 4.3.5 Modstandsdygtighed over for stød

Testet iht.

- IEC 60068-2-27
- MIL-STD-810G

## 5 Installation

### 5.1 Installationsbetingelser

Vær opmærksom på følgende for at sikre, at SGC500 betjenes korrekt:

- Forsyningsspænding 9 til 36  $V_{\text{DC}}$
- Omgivende temperatur –25 til 70 °C (–13 til 158 °F)
- Relativ luftfugtighed 0 til 90 % ikke-kondenserende
- Vibrationsmodstand iht. IEC 60068-2-64

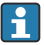

Ved valg af SGC500-enhedens placering skal det sikres, at der kan oprettes forbindelse til internettet og feltnetværket.

## <span id="page-12-0"></span>5.2 Montering af enheden

Mål for SGC500: 56 mm (2.20 in) ⋅ 154 mm (6.06 in) ⋅ 119 mm (4.69 in)

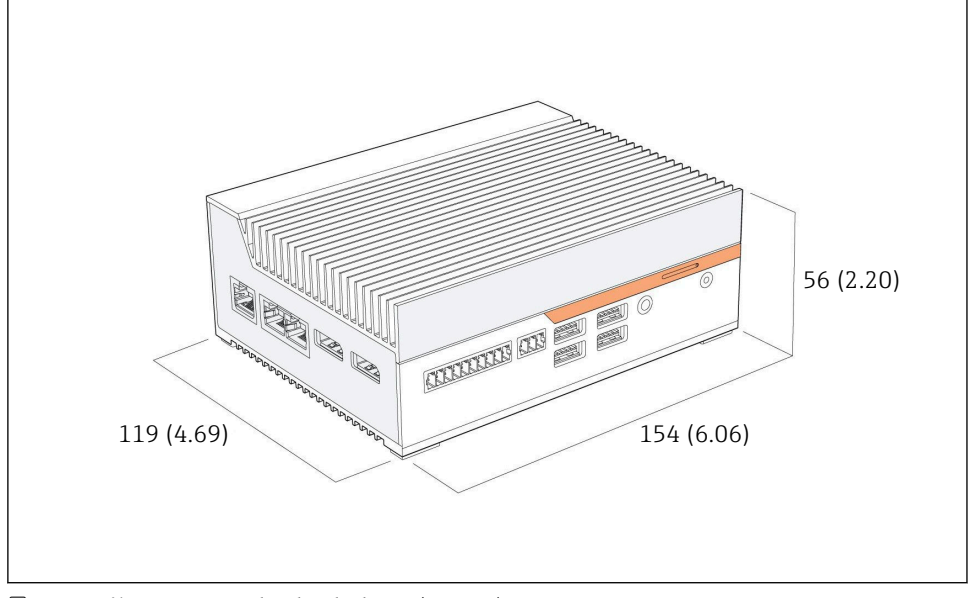

 *4 Mål for SGC500, teknisk enhed: mm (tommer)*

Montering på DIN-skinner

- 1. Fastgør DIN-skinneclipsen, som medfølger sammen med SGC500.
- 2. Monter SGC500 på en DIN-skinne i et systemkabinet.

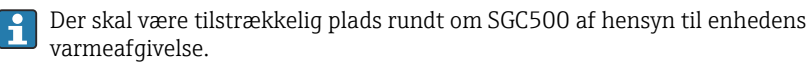

## 5.3 Kontrol efter installation

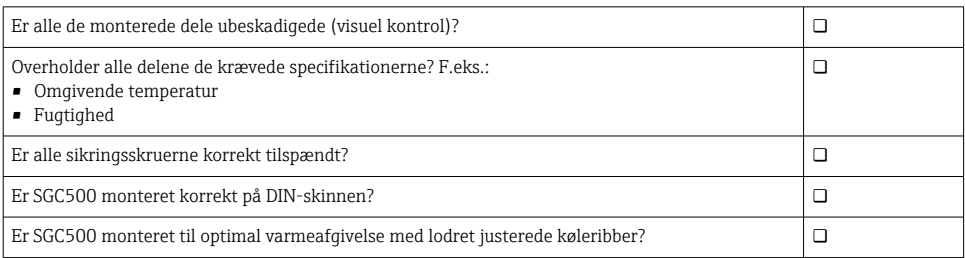

<span id="page-13-0"></span>Er strømforsyningen korrekt?

Er strømforsyningens polaritet korrekt?

## 6 Elektrisk tilslutning

## 6.1 Tilslutningsbetingelser

Følgende betingelser skal være opfyldt:

- Kontrollér, at kablet ikke er strømførende, når det sluttes til SGC500
- Følg tilslutningsoplysningerne i denne vejledning
- Forsyningsspænding 9 til 36  $V_{\text{DC}}$
- Tilladt spændingsudsving  $\pm$  10 %

## 6.2 Tilslutning af enheden

#### 6.2.1 Tilslutning af forsyningsspændingen

#### BEMÆRK

#### Beskadigelse af enheden

‣ Huset på FieldEdge SGC500 må ikke åbnes.

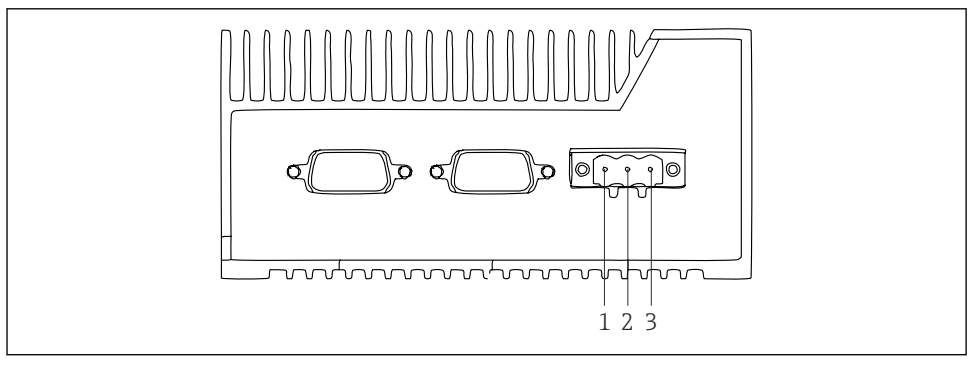

 *5 Strømforsyning til SGC500, udtag til 3-benet stik*

- *1 Forsyningsspænding, negativ pol*
- *2 Bruges ikke*
- *3 Forsyningsspænding, positiv pol*

Der medfølger et 3-benet stik til forsyningsspændingen.

#### Tilslutning af det 3-benede stik til forsyningsspændingen

1. Slut forsyningsspændingens negative pol til klemme 1 (-).

<span id="page-14-0"></span>2. Slut forsyningsspændingens positive pol til klemme 3 (+).

Tilslutning af forsyningsspændingen:  $\rightarrow \blacksquare$  15

#### 6.2.2 Tilslutning af LAN-portene

Tilslutning af LAN-portene:  $\rightarrow \blacksquare$  15 H.

### 6.3 Kontrol efter tilslutning

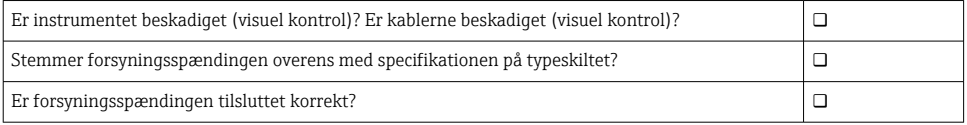

## 7 Betjeningsmuligheder

SGC500 kan tilsluttes med henblik på lokal konfiguration via en notebook med netværksforbindelse. SGC500 kan konfigureres ved hjælp af en webbrowser, f.eks. Chrome eller Firefox.

## 8 Systemintegration

Systemintegration håndteres via Netilion og udføres automatisk i baggrunden som beskrevet. Så snart SGC500 har forbindelse til internettet, kan SGC500 ses i Netilion Cloud og styres derfra.

## 9 Ibrugtagning

### 9.1 Tilslutning af SGC500

#### 9.1.1 Separate tilslutninger til internetforbindelsen og feltnetværket

- Vi anbefaler, at der anvendes forskellige netværk til internetforbindelsen og feltnetværket som beskrevet i dette afsnit.
	- Systemets firewall-indstillinger blokerer ikke uautoriserede forespørgsler fra internettet til feltnetværket og giver adgang til Netilion via https://\*.netilion.endress.com. https://api.netilion.endress.com og https://downloads.netilion.endress.com anvendes.

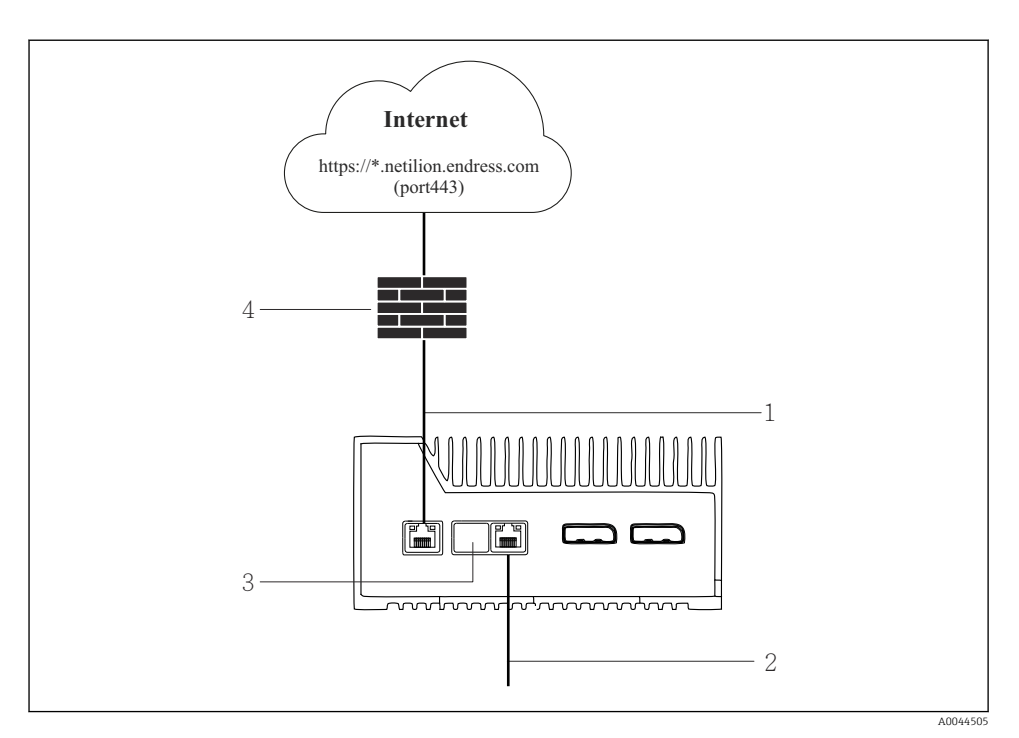

 *6 Separate tilslutninger til internetforbindelsen og feltnetværket*

- *1 LAN1 (WAN 1 cloud) til tilslutning af internetforbindelsen*
- *2 LAN3 (LAN2 field) til tilslutning til Fieldbus*
- *3 LAN2 bruges ikke*
- *4 Systemets firewall*

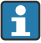

Ethernet-kablerne medfølger ikke.

- 1. Slut Ethernet-kablet til internetforbindelsen til LAN1 (WAN 1 cloud) på SGC500.
- 2. Slut Ethernet-kablet til feltnetværket til LAN3 (LAN2 field) på SGC500.
- 3. Beskyt den LAN-tilslutning, der ikke bruges, med et støvafvisende beskyttelsesdæksel.
- 4. Tilslut forsyningsspændingen.  $\rightarrow \blacksquare$  14
	- Strømindikatoren på SGC500 skal lyse blåt.

#### 9.1.2 Tilslutning til internetforbindelsen og feltnetværket

- Vi anbefaler, at der anvendes forskellige netværk til internetforbindelsen og H feltnetværket.  $\rightarrow$   $\blacksquare$  15
	- Brug LAN1 (WAN 1 cloud), hvis der kun konfigureres et enkelt netværk til internetforbindelsen og feltnetværket.
	- Systemets firewall-indstillinger blokerer ikke uautoriserede forespørgsler fra internettet til feltnetværket og giver adgang til Netilion via https://\*.netilion.endress.com. https://api.netilion.endress.com og https://downloads.netilion.endress.com anvendes.

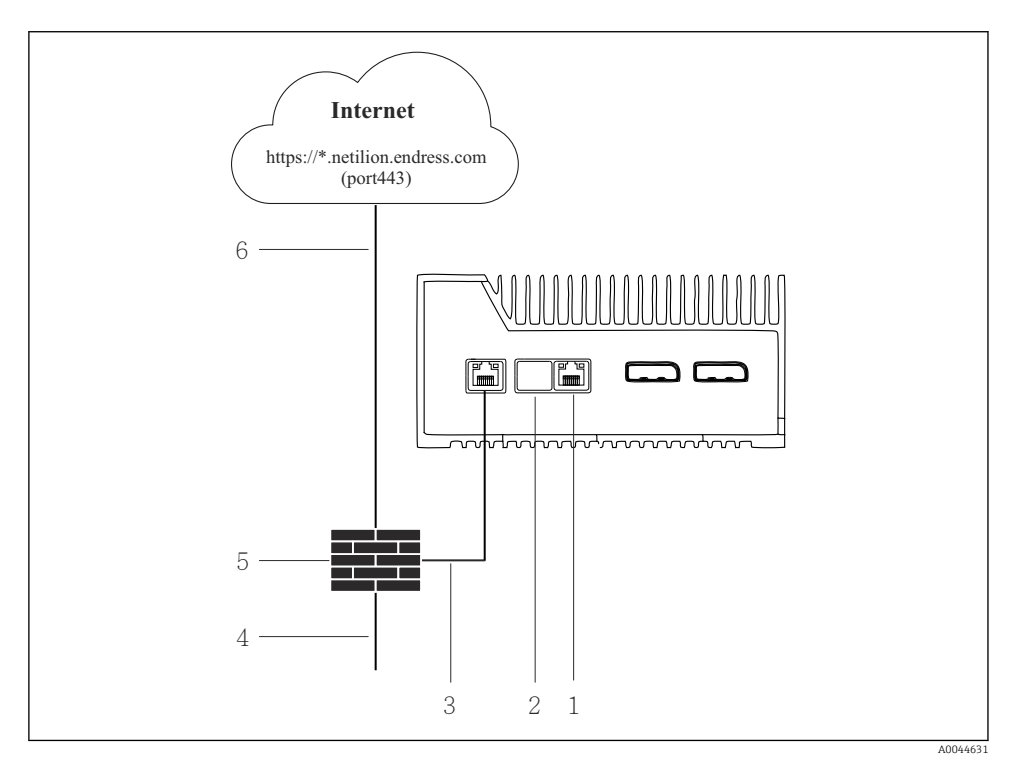

 *7 Tilslutning til internetforbindelsen og feltnetværket*

- *1 LAN3 bruges ikke*
- *2 LAN2 bruges ikke*
- *3 LAN1 (WAN 1 cloud)*
- *4 Feltnetværk*
- *5 Systemets firewall*
- *6 Internetforbindelse*

Ethernet-kablerne medfølger ikke.

1. Slut Ethernet-kablet fra systemets firewall til LAN1 (WAN 1 – cloud) på SGC500.

- <span id="page-17-0"></span>2. Beskyt de LAN-tilslutninger, der ikke bruges, med et støvafvisende beskyttelsesdæksel.
- 3. Forbind feltnetværket med systemets firewall.
- 4. Forbind internetforbindelsen med systemets firewall.
- 5. Tilslut forsyningsspændingen.  $\rightarrow \blacksquare$  14
	- Strømindikatoren på SGC500 skal lyse blåt.

Hvis kun LAN1-forbindelsen anvendes, understøttes EtherNet/IP-forbindelsen ikke.

## 9.2 Automatisk tilslutning af SGC500 til Netilion Cloud

#### Krav

Der skal oprettes forbindelse til Endress+Hauser Netilion.

- 1. Log på Endress+Hauser Netilion https://netilion.endress.com/app/id/.
- 2. Brug navigationsfunktionen i Netilion til at åbne siden Edge Devices.
- 3. Vælg SGC500 på siden Edge Devices.
	- Der vises en grøn prik ud for SGC500, når der er oprettet forbindelse fra SGC500 til Netilion Cloud.
- Vent et par minutter, hvis der ikke er vist en grøn prik ud for SGC500, og opdater derefter listevisningen med Edge-enheder (F5).
	- Hvis der stadig ikke er vist en grøn prik ud for SGC500, skal du oprette forbindelse manuelt fra SGC500 til Netilion Cloud →  $\triangleq$  18.

## 9.3 Manuel oprettelse af forbindelse fra SGC500 til Netilion Cloud

Hvis der ikke kan oprettes forbindelse automatisk fra SGC500 til Netilion Cloud, skal du ĥ forbinde SGC500 med Netilion Cloud manuelt.

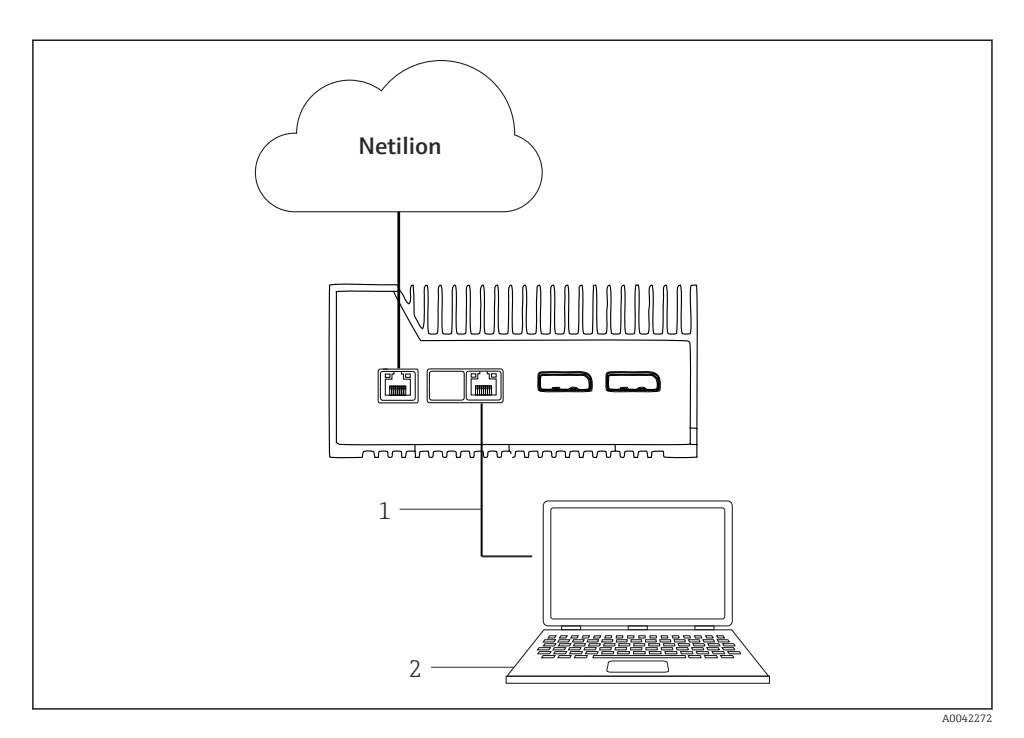

- *1 Ethernet-kabel mellem notebook-enheden og LAN3 (LAN2 field)*
- *2 Notebook med en webbrowser til konfigurationen*
- 1. Brug et Ethernet-kabel til at forbinde notebook-enheden med LAN3 (LAN2 field) på SGC500.
- 2. Åbn en webbrowser.
- 3. Skriv URL-adressen 169.254.1.1.
	- SGC500-appen åbnes.
- 4. Log på. Brugernavn: *admin*. Adgangskode: *Serienummeret på SGC500*.
- <span id="page-19-0"></span>5. Følg anvisningerne i SGC500-appen, og udfør konfigurationen.
- Hvis forbindelsen til Netilion fejler, skal du kontrollere DNS-tilgængeligheden.

Kontrollér følgende DNS-scenarier på SGC500-netværket:

Scenarie 1: SGC500-internetadgang via proxyserver (anbefales).

1a: SGC500 kan få adgang til proxyserveren med proxy-IP-adressen. Proxyserveren er konfigureret i SGC500-appen med sin IP-adresse. SGC500 kræver ikke nogen DNSkonfiguration.

1a: SGC500 kan få adgang til proxyserveren med proxynavnet. Proxyserveren er konfigureret i SGC500-appen med sit proxynavn. SGC500 kræver adgang til en DNSserver for at fortolke proxynavnet.

Scenarie 2: SGC500 har direkte adgang til https://\*.netilion.endress.com, der er ikke nogen proxyserver tilgængelig. Denne løsning anbefales ikke, da der ikke er nogen firewall. SGC500 kræver adgang til en DNS-server for at fortolke proxynavnet \*.netilion.endress.com.

- 6. Fjern Ethernet-kablet fra LAN3 (LAN2 field) på SGC500, så snart der er oprettet forbindelse til internettet.
- 7. Slut Ethernet-kablet til feltnetværket til LAN3 (LAN2 field) på SGC500.
- 8. Forbind SGC500 med Netilion Cloud.  $\rightarrow \blacksquare$  18

Serienummeret findes på typeskiltet og i afsnittet "Software updates"  $\rightarrow \cong 24$ .

Hvis der ikke kan oprettes forbindelse til SGC500-appen:

- 1. Kontrollér TCP/IP-indstillingerne for den tilsluttede notebook.
- 2. Tillad automatisk tildeling af en IP-adresse (DHCP) eller tildeling af en fast IP-adresse.
- 3. Det er også muligt at konfigurere IP-adressen 169.254.1.2 med undernetmasken 255.255.0.0.
- 4. Kontrollér også, at brug af en http-proxy ikke er slået til.
- 5. Indtast adressen på en notebook på det samme netværk https://api.netilion.endress.com/status.
	- Statussen *I am alive* viser, at der er oprettet ubegrænset internetadgang til netilion.endress.com.

Kontakt it-administratoren, hvis det ikke er muligt at oprette forbindelse fra SGC500 til Netilion.

## 9.4 Tilslutning til feltnetværket

#### Krav

- Der skal oprettes forbindelse til Endress+Hauser Netilion.
- SGC500 skal være synlig i Netilion Cloud.
- <span id="page-20-0"></span>1. Log på Endress+Hauser Netilion https://netilion.endress.com/app/id/.
- 2. Brug navigationsfunktionen i Netilion til at åbne siden Edge Devices.
- 3. Gå til siden Edge Devices, og klik på den relevante SGC500.
	- ← Siden "Edge Device Details" vises.
- 4. Klik på LAN2 field (LAN3) i afsnittet "Network Interfaces".
	- Siden "Network Interface Details" vises.
- 5. Klik på Edit.
- 6. Konfigurer feltnetværkets IP-indstillinger.
- 7. Gem indstillingerne ved at klikke på Save.
- 8. Vent, mens indstillingerne opdateres.
- 9. Brug F5 til at opdatere listen med Edge-enheder.
	- SGC500 vises med en grøn prik.
- 10. Fieldbus via feltbus-gateway:  $\rightarrow$   $\blacksquare$  21. EtherNet/IP:  $\rightarrow$   $\blacksquare$  22
	- Det kan kun lade sig gøre at oprette forbindelse til feltenheder eller feltgateways på det konfigurerede feltnetværk. Undernet-routing understøttes ikke.

### 9.5 Tilslutning til felt-gatewayen

Dette afsnit gælder ikke for EtherNet/IP.

#### Krav

Ĥ

- Der skal oprettes forbindelse til Endress+Hauser Netilion.
- SGC500 skal have forbindelse til Netilion Cloud.
- 1. Log på Endress+Hauser Netilion https://netilion.endress.com/app/id/.
- 2. Brug navigationsfunktionen i Netilion til at åbne siden Edge Devices.
- 3. Gå til siden Edge Devices, og klik på den relevante SGC500.
	- ← Siden "Edge Device Details" vises.
- 4. Klik på Create i afsnittet "Field Gateways".
	- ← Siden "Create Field Gateway" vises.
- 5. Vælg felt-gateway-typen.
- 6. Angiv felt-gatewayens IP-indstillinger.
- 7. Gem indstillingerne ved at klikke på Save.
- 8. Vent, mens indstillingerne opdateres.
- 9. Brug F5 til at opdatere listen med Edge-enheder.
	- SGC500 vises med en grøn prik. Den konfigurerede felt-gateway er forbundet med SGC500.
- 10. Gentag trinnene, hvis der er behov for en yderligere felt-gateway.
	- ► SGC500 er nu klar til at blive brugt sammen med Netilion Services.

## <span id="page-21-0"></span>9.6 Tilslutning til EtherNet/IP

Beskrivelsen i dette afsnit gælder ikke for Fieldbus-enheder, som forbindes med SGC500 via en felt-gateway.

#### Krav

- Der skal oprettes forbindelse til Endress+Hauser Netilion.
- SGC500 skal have forbindelse til Netilion Cloud.
- 1. Log på Endress+Hauser Netilion https://netilion.endress.com/app/id/.
- 2. Brug navigationsfunktionen i Netilion til at åbne siden Edge Devices.
- 3. Gå til siden Edge Devices, og klik på den relevante SGC500.
	- ← Siden "Edge Device Details" vises.
- 4. Klik på Edit.
	- ← Siden "Edge Device Details" vises.
- 5. Afsnittet "EtherNet/IP Activation Status" ændrer status til Activate.
- 6. Gem indstillingerne ved at klikke på Save.
- 7. Vent, mens indstillingerne opdateres.
- 8. Brug F5 til at opdatere listen med Edge-enheder.
	- SGC500 vises med en grøn prik. Ethernet-feltnetværket er forbundet med SGC500. SGC500 er nu klar til at blive brugt sammen med Netilion Services.

# 10 FieldEdge SGC500 og Netilion

## 10.1 Brug af FieldEdge SGC500 i Netilion

Der findes følgende tilslutningsmuligheder:

- Netilion Services eller
- Netilion Connect

### Netilion Services

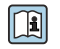

Læs mere om Netilion Services på https://netilion.endress.com

#### Netilion Connect

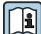

- Læs mere om Netilion Connect på
	- Dokumentation om adgang til data fra feltenheder via API'et er tilgængelig på https://developer.netilion.endress.com/discover
	- Dokumentation om adgang til data fra feltenheder via API'et er tilgængelig på https://api.netilion.endress.com/doc/v1/ eller via QR-koden.

<span id="page-22-0"></span>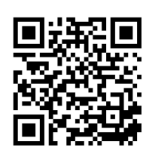

 *8 Oplysninger om adgang til data fra feltenheder via QR-koden.*

## 10.2 Om Netilion

Netilion er Endress+Hausers IIoT-økosystem til intelligente og netværksforbundne IIoTanvendelser (Industrial Internet of Things). Avancerede og sikre internetteknologier gør det muligt at bruge disse digitale services sammen med industrielle

produktionsprocesteknologier. Alle vores Netilion Services er brugervenlige og nemme at tage i brug.

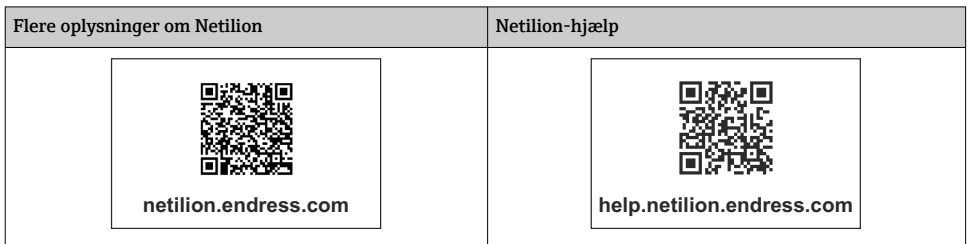

## 11 Vedligeholdelse

Rengør huset for snavs regelmæssigt.

Vær opmærksom på følgende i forbindelse med rengøring:

- Brug en fugtig klud
- Brug ikke kemikalier
- Lokal vedligeholdelse er ikke påkrævet. Opdateringer køres automatisk i baggrunden.

# <span id="page-23-0"></span>12 Diagnostik og fejlfinding

#### *Generel fejlfinding*

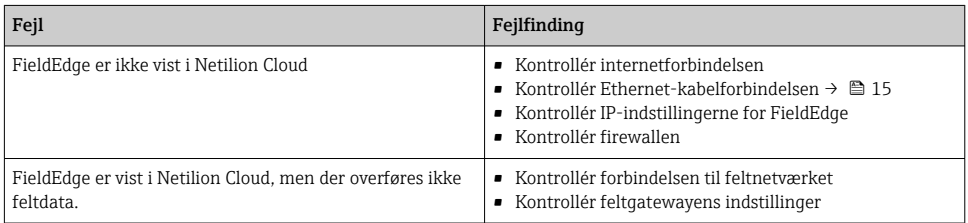

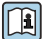

Læs mere om Netilion Connect:

Dokumentation om adgang til data fra feltenheder via API'et er tilgængelig på: https://developer.netilion.endress.com/discover

## 13 Softwareopdateringer

Softwareopdateringer er en integreret del af Netilion Services og overføres automatisk til F SGC500. Der er ikke behov for brugerinteraktion eller -godkendelse.

## 14 Serienummer for SGC500

## 15 Reparationer

### 15.1 Generelle bemærkninger

Det er ikke tilladt at udføre reparationer på enheden. Kontakt Endress+Hausers serviceafdeling i tilfælde af fejl.

### <span id="page-24-0"></span>15.2 Returnering og/eller annullering af Netilion-abonnementet

Enheden skal returneres til Endress+Hauser i følgende tilfælde:

- Efter annullering af Netilion-abonnementet
- Hvis Endress+Hausers serviceafdeling anmoder om det i forbindelse med en udskiftning af enheden

### 15.3 Bortskaffelse

Enheden må kun bortskaffes med særlig tilladelse fra Endress+Hausers serviceafdeling. Følg anvisningerne fra Endress+Hausers serviceafdeling for at sikre, at enheden bortskaffes korrekt.

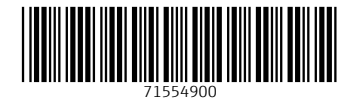

## www.addresses.endress.com

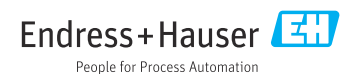